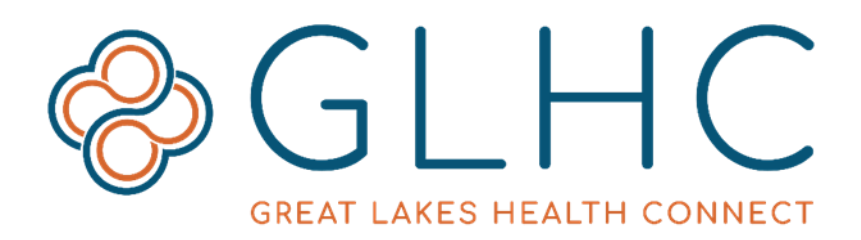

## **Direct Messaging**

### **Direct Administrator Guide – Managing Users + Organizations**

# **Responsibilities + Actions**

Direct Administrators are responsible for managing users for their organization. This includes adding users, assisting with training, removing access, etc.

There are two types of Direct Administrators. These types are distinguished via the "Trusted Agent" status. Those who have completed the GLHC Authorized Business Representative Identity Verification process are identified as a Trusted Agent.

**User Type: Professional** Domain: michiganhisp.midirect.net **Status: Active Require ID Proofing: Yes Trusted Agent: Yes** 

Below is a list of actions for each type or Administrator, for general users, and for GLHC Support.

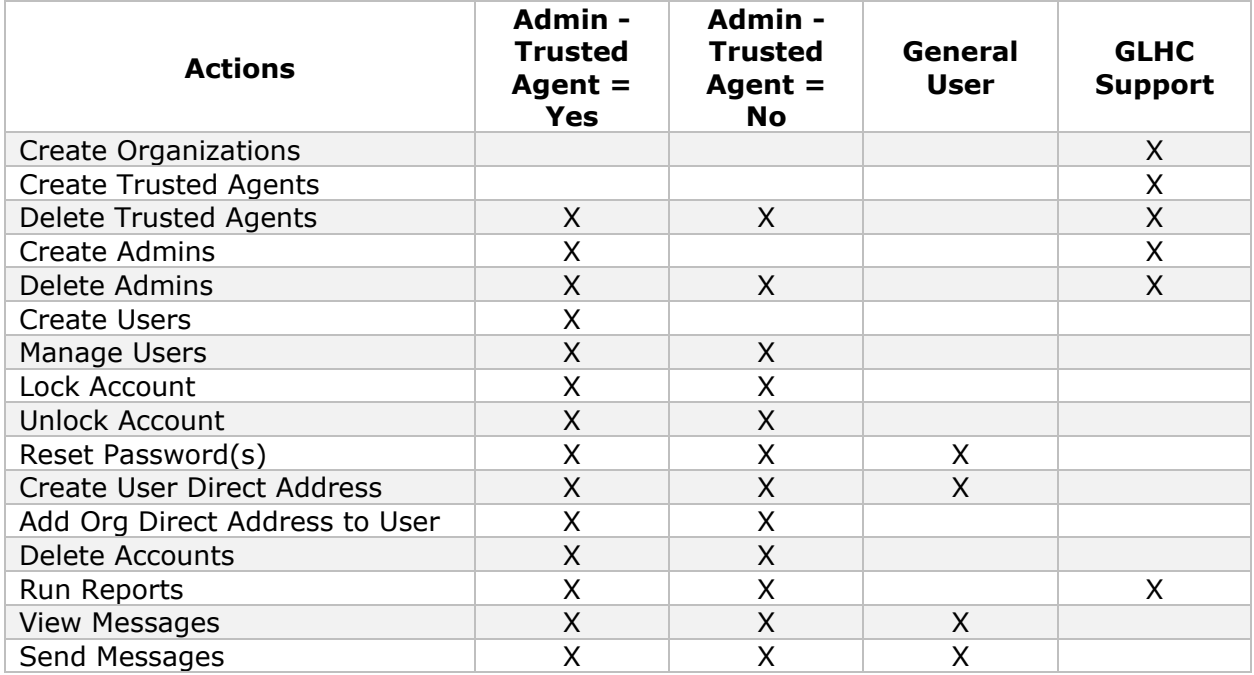

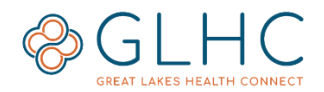

# **Create Organizations**

To assure that Organizations meet Direct Trust standards, GLHC Support adds and manages organizations. To add or manage an organization, email GLHC Support at [direct@gl-hc.org](mailto:direct@gl-hc.org)

# **Create Trusted Agents**

Only GLHC Support can create a Trusted Agent. To become a Trusted Agent, complete the Authorized Business Representative Identity Verification (ABR) process.

# **Delete Trusted Agents**

A Trusted Agent may be deleted by another Trusted Agent or Admin within an organization. Notify GLHC Support if a Trusted Agent is removed. Submit the notification to GLHC Support at [direct@gl-hc.org.](mailto:direct@gl-hc.org)

# **Create Admins**

An Admin may be created by a Trusted Agent within an organization. Notify GLHC Support if an Admin is created. Submit the notification to GLHC Support at [direct@gl-hc.org.](mailto:direct@gl-hc.org)

# **Delete Admins**

An Admin may be deleted by another Trusted Agent or Admin within an organization. Notify GLHC Support if an Admin is deleted. Submit the notification to GLHC Support at [direct@gl](mailto:direct@gl-hc.org)[hc.org.](mailto:direct@gl-hc.org)

# **Create Users**

Review the "Adding Users" user guide for information about how to create users. Find Direct user guides at www.gl-hc.org/resources/direct.

# **Managing Users**

After logging in, click on the green button labeled **Manage** under Users in the Dashboard.

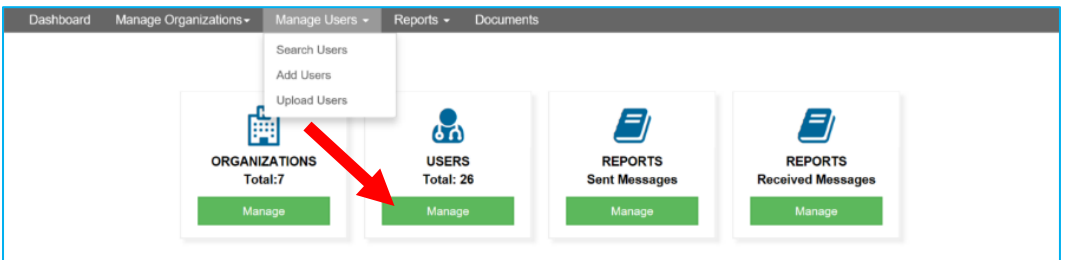

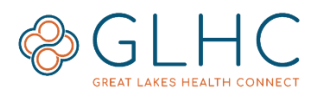

### **Search for Users**

To search for a User, enter the details in the search fields and click the green **Search** Button. To get back to the search page, click the word **Search** in the upper right.

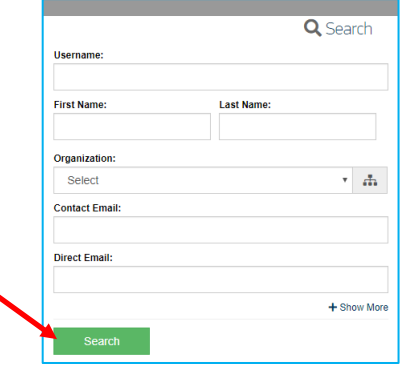

### **General Information**

To manage a particular User and see their details, click on their User Name.

۸

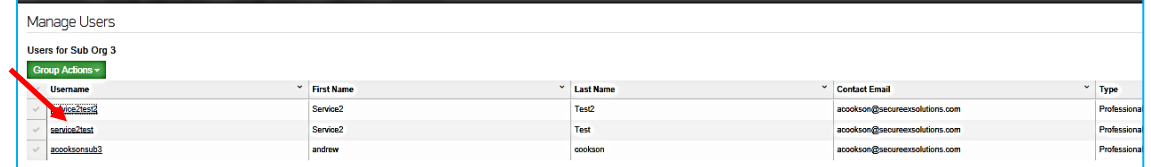

The details of the User will display on the right hand side of the screen.

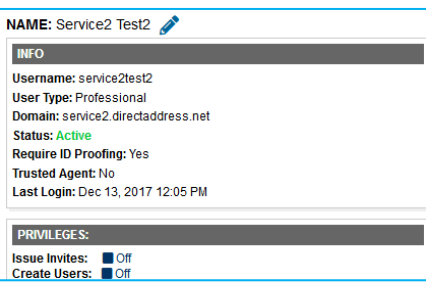

Edit the User demographics and email address by clicking the pencil icon next to their name.

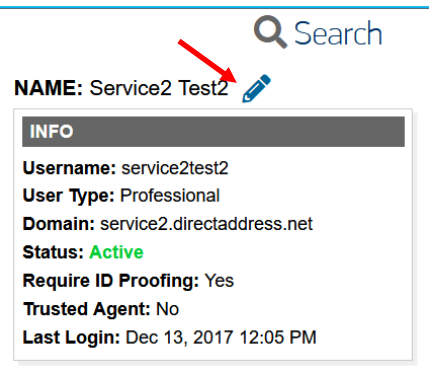

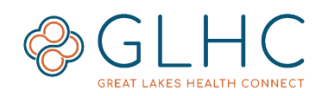

NAME: Service2 Test2

Username: service2test2 **User Type: Professional** Domain: service2.directaddress.net

Last Login: Dec 13, 2017 12:05 PM

**INFO** 

**Status: Active Require ID Proofing: Yes Trusted Agent: No** 

### **Detailed User information**

The following will display for each user:

**NAME -** User first and last name

#### **INFO**

- **Username**
- **User Type**: Will always say "Professional"
- **Domain**: The domain where the user is registered
- **Status**: Active, Locked, or Pending If the status is Pending, the user has not yet activated their account.
- **Require ID Proofing**: Will always say "Yes".
- **Trusted Agent (TA)**: For most users it will say "no". Those with Trusted Agent (TA) privileges can create users without the user having to go through the identity verification process. Note: Any user who is created by an Administrator without TA privileges will be required to complete identity verification.
- **Last Login**: Displays the date and time the user last logged into Direct.

#### **Privileges**

- **Issue Invites:** "On" If the user/administrator can invite other users to self-register for a Direct account.
- **Create Users:** "On" If the Administrator is a Trusted Agent and has gone through the Identify Verification process.

#### **Organization**

- **Name:** The organization the user is registered in A user may be part of multiple organizations if they are an admin in a Parent Organization
- **Role:** Privileges assigned to the user Either "Admin" or "Member"

#### **Contact Email**

Displays the user's non-Direct email address (i.e. Outlook, gmail, yahoo, etc.) for the user to receive non-PHI email alerts for new Direct messages.

#### **Direct Email(s)**

Will display a Direct email address if provisioned. **Note:** Only assign a Direct Mail if the user will be sending or receiving Direct messages. If the user will only view messages DO NOT assign a Direct email.

**SHARED EMAIL:** 

Purpose: General View All

#### **Shared Email(s)**

Important: If you do not see an email listed in this section, the user will NOT be able to view any Organization/Shared Emails. "Shared Email"

allow users to access a Shared Organization Direct Address. (See "Assign Email" on page 5 for further details).

If the organization's Direct address does not display, select "Assign Email" in the Actions dropdown menu. (See "Editing Actions for an Individual User" below for further details)

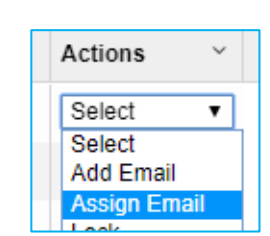

Email: west.michigan.family.health@michiganhisp.midirect.net

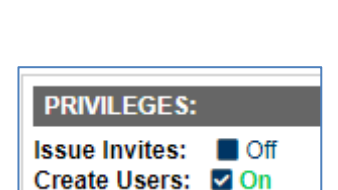

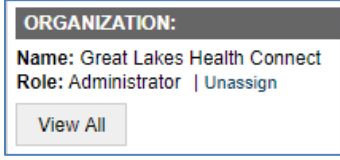

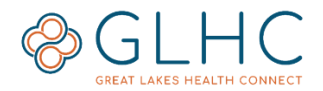

#### **Specialty**

Only used for providers. Specialty is broken down into three categories: Type, Classification, and Specialization. The Specialty comes from the current version of the National Uniform Claim Committee Health Care Provider Taxonomy Code Set. Review the Cost Set at www.nucc.org.

#### **ID(s)**

Only used for providers. Identification for the user such as State Medical License and NPI.

#### **Lock Account**

The account will lock if a user is not verified or attempts an incorrect username and password combination five (5) times. If an account is locked, it will say "Locked" in the **Status** section of the User Details.

Administrators can choose to lock an account for various reasons by selecting the **Lock** action for the user.

#### **Unlock Account**

To unlock a user, select the **Unlock** action for the user. Unlock a user before resetting their password.

#### **Reset Password**

If a user has forgotten their password and is unable to use the self-service reset function, select the user and click **Reset Password** from the user actions. A temporary password will be sent to the contact email address associated with the users account. For security purposes, no other identifying information will be included in the email. If the user never activated their account and is unable to locate their initial temporary password, the Administrator can reset their password under the Actions dropdown list. If the user has an issue with their account the Direct Administrator may contact GLHC Support for assistance.

#### **Creating a User Direct Address**

User these instructions to add a Direct Address to a user. These instructions are not for adding the user's personal email address to their account.

Only assign a Direct Address if the user will be sending Direct messages under their own name and NOT on behalf of the organization/office. DO NOT assign a Direct Address if the user is only viewing messages or will be using the organization's Direct address to send messages.

To create a User's Direct Address:

1. Select **Add Email** under Actions

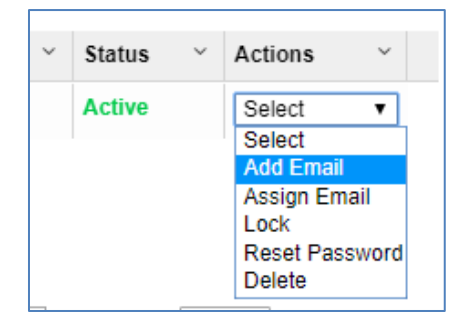

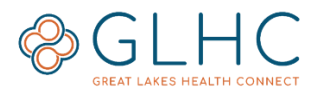

2. Enter the User's first name (period) then last name and select **General** under "Select Purpose". Then click **Add.**

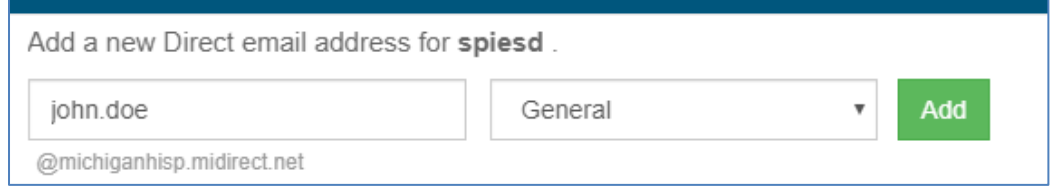

### **Deleting a User Direct Address**

1. To delete a Direct Address, click **View All** under **DIRECT EMAIL:** on the right hand side of the Manage User screen.

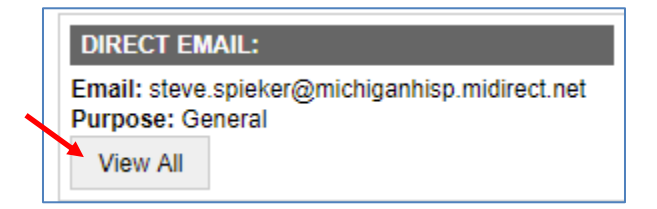

2. Then, click **Delete** to the right of the desired Direct Address.

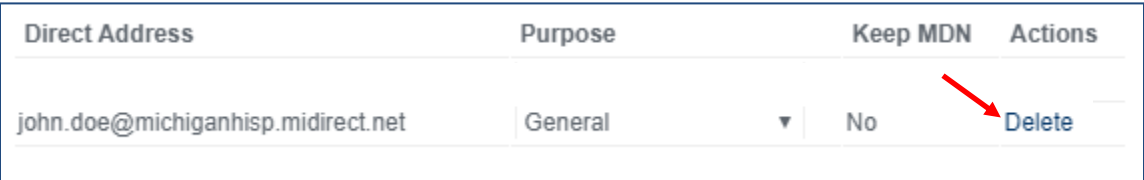

### **Changing a User Direct Address**

The only way to change a user's Direct Address is to delete the existing address and then create a new user Direct Address.

### **Add Org Direct Address to User**

A user can only view Organization Direct messages when the Organization's Direct Address has been added to their user account.

- 1. Locate the "**Shared Email:"** section in the user's account and then click **Add**.
- 2. Enter the Direct Address in the text box. Only enter the part that is located BEFORE the @ symbol. The domain is written in the text box below.
- 3. Select "General" from the dropdown and then click "Add".

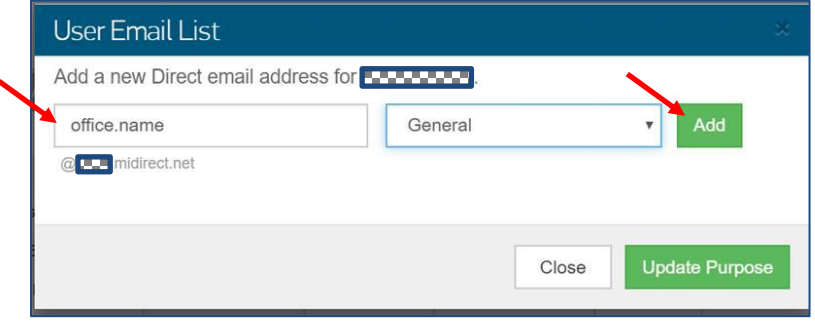

The user may need to refresh the webpage or log out and then log back in to view Organization messages.

This allows users to have their own Direct Address, as well as access a Shared Organization Direct Address.

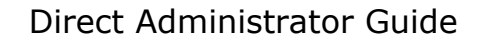

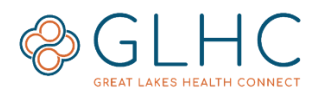

# **Editing Actions for an Individual User**

An Administrator can make specific changes to a User's account by selecting the "Actions" dropdown to the right of the row for a selected User. The available actions are Add Email, Assign Email, Lock Reset Password, and Delete.

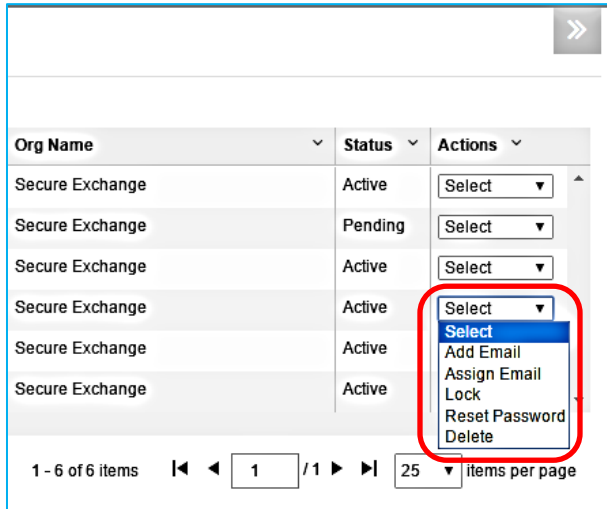

## **Editing Actions for an Multiple Users**

Admins may take action on subgroups of users from the same organization by selection "Group Actions". The available actions are: Assign Emails, Reset Password, and Delete.

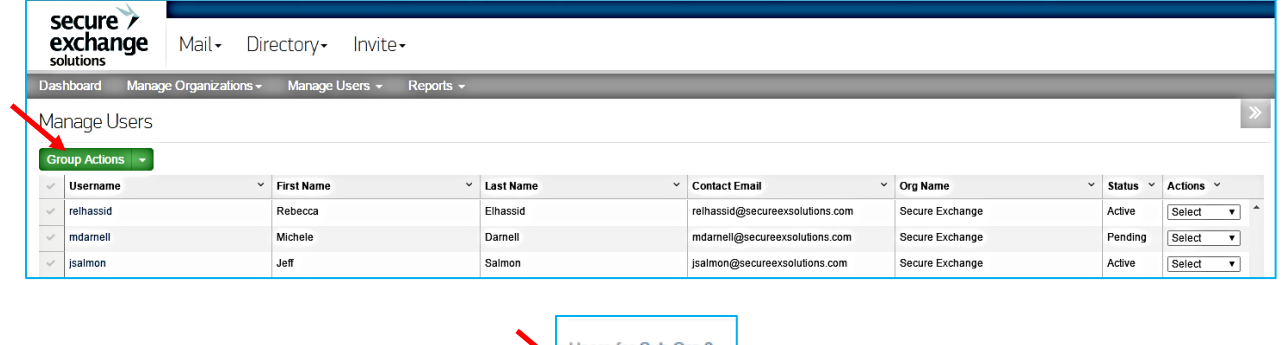

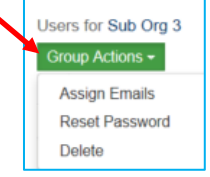

### **Delete Accounts**

Delete a user as soon as they are no longer part of your organization. If you delete a User, all information and messages related to the User will be deleted. Inform GLHC if you delete a Trusted Agent or Admin.

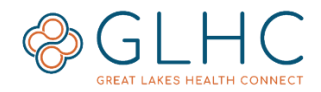

# **Run Reports**

Review the "Reports" user guide for more detailed information on how to run reports. Find Direct user guides at www.gl-hc.org/resources/direct.

## **View Messages**

Review the "Using GLHC Direct Messaging" user guide for more detailed information about viewing messages. Find Direct user guides at www.gl-hc.org/resources/direct.

# **Send Messages**

Review the "Using GLHC Direct Messaging" use guide for more detailed information about how to send messages. Find Direct user guides at www.gl-hc.org/resources/direct.